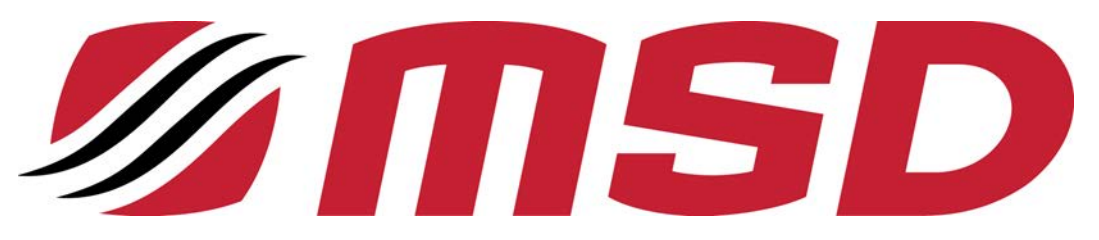

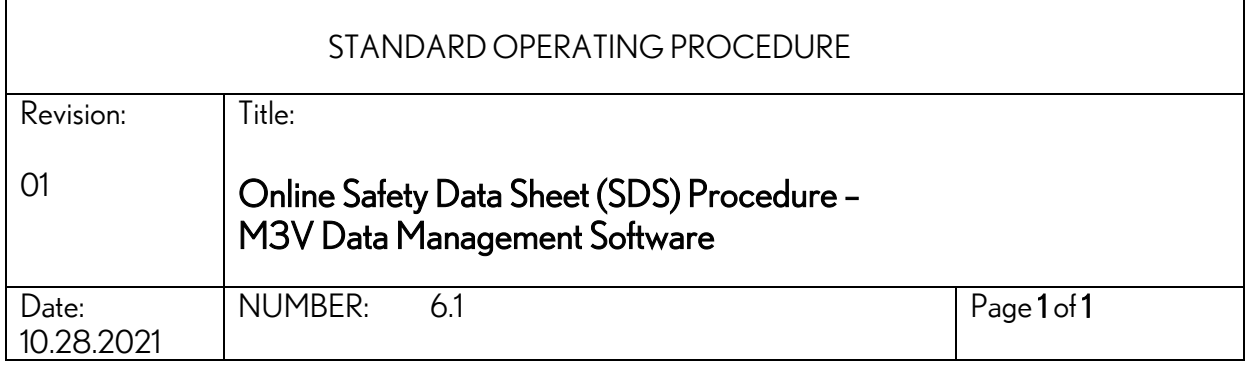

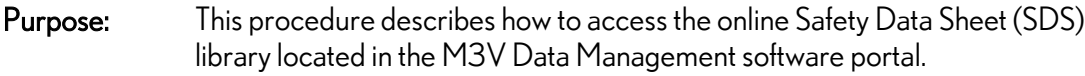

Applies to: All personnel

Responsibility: Safety Manager

## Procedure:

- I. Accessing the online Safety Data Sheet (SDS) library
- 1. To access the online Safety Data Sheet (SDS) library, log onto the M3V Data Management software website.
	- a. Click on the following link:<https://cmn.m3v.net/login.html>
	- b. Enter Username: sds@msdinc.net
	- c. Enter Password: pass1234
	- d. Click on the Login button to access the Products List (SDS library)
- 2. Once you have accessed the Products List, you can search by Product Name, Manufacturer, Generic Name, or other information you know about the product by populating the search fields at the top of the Products List page.
- 3. After you have found the product, click on it, and then click the .pdf SDS icon to view the SDS in its entirety, or to view only the first aid and emergency response information, click on the Emergency icon.